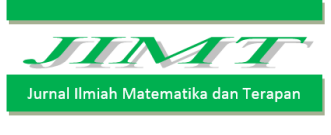

ISSN : 2540 – 766X

# RANCANG BANGUN APLIKASI PENGONTROLAN KUPON BBM KENDARAAN DINAS DAN PELAPORAN KONSUMSINYA DENGAN SMS GATEWAY BERBASIS BARCODE

## M. A. Tudjuka<sup>1</sup>, A. I. Jaya<sup>2</sup>, dan R. Ratianingsih<sup>3</sup>

1,2,3Program Studi Matematika Jurusan Matematika FMIPA Universitas Tadulako Jalan Soekarno-Hatta Km. 09 Tondo, Palu 94118, Indonesia. <sup>1</sup>[Masriltudjuka@gmail.com,](mailto:1Masriltudjuka@gmail.com) <sup>2</sup>[jayaindraagus@gmail.com,](mailto:2jayaindraagus@gmail.com) <sup>3</sup>[ratianingsih@yahoo.com](mailto:3ratianingsih@yahoo.com)

#### **ABSTRACT**

This study offers design of SMS Gateway application based a barcode- SMS Gateway for controlling the consumption of fuel and reporting the consumption of official vehicles of Tadulako University, Department of Hygiene of Palu City and POLSEK of Easten Palu City. Barcode is an encoded information in form of thin and wide stripe with white line spacing in between. Controlling the fuel consumption is done by recapitulation the data that is send by SMS. It is contain information about the rest of quota for the current month. This application use open source softwares such us Gammu, MySql, Xampp, and PHP. The resulting application only transmit direct current month quota to the institution of Tadulako University, Department of Hygiene of Palu City and POLSEK of Easten Palu City.

Keywords : Barcode, Gammu, MySql, PHP, SMS Gateway, Xampp.

#### ABSTRAK

Penelitian ini menawarkan suatu rancang bangun aplikasi SMS Gateway berbasis barcode untuk pengontrolan konsumsi BBM dan pelaporan konsumsi kendaraan dinas dari instansi Universitas Tadulako, Dinas Kebersihan Kota Palu dan POLSEK Palu Timur. *Barcode* adalah sebuah informasi yang dikodekan kedalam sebuah bentuk garis-garis tipis dan lebar dengan spasi garis putih di tengahnya. Pengontrolan konsumsi BBM dilakukan melalui rekapitulasi data yang dikirim melalui SMS yang berisi informasi sisa kuota untuk bulan berjalan. Aplikasi ini menggunakan *software open source Gammu, MySql, Xampp*, dan PHP. Aplikasi yang dihasilkan hanya mengirimkan sisa kuota bulan berjalan langsung kepada instansi Universitas Tadulako, Dinas Kebersihan Kota Palu dan POLSEK Palu Timur.

Kata kunci : Barcode, Gammu, MySql, PHP, SMS Gateway, Xampp.

## I. PENDAHULUAN

#### 1.1. Latar Belakang

Dalam rangka kerja sama dengan pemerintah, PT. PERTAMINA (PERSERO) memberi layanan kepada instansi-instansi pemerintah dalam bentuk kupon bahan bakar minyak bagi kendaraan dinas di semua instansi-instansi pemerintahan. Kendaraan Perorangan Dinas adalah Barang Milik Negara/Daerah berupa kendaraan bermotor yang digunakan oleh Pejabat Negara, pegawai Aparatur Sipil Negara, anggota Tentara Nasional Indonesia (TNI), dan anggota Kepolisian Negara Republik Indonesia (Polri) untuk melaksanakan tugas dan fungsi pada jabatan yang diembannya (Peraturan Pemerintah Republik Indonesia Nomor 84 Tahun 2014 tentang Penjualan Barang Milik Negara/Daerah Berupa Kendaraan Perorangan Dinas).

Penyalahgunaan kupon bahan bakar dan penjualan kupon-kupon gelap yang tidak diketahui pemilik aslinya menyalahi pasal 53 Undang-undang RI nomor 22 tahun 2001 tentang minyak dan gas bumi sering ditemukan. Untuk itu penelitian ini menawarkan suatu aplikasi untuk mengontrol penyalahgunaan kupon bahan bakar kendaraan dinas melalui pembuatan sistem informasi berbasis *Barcode* dan aplikasi SMS Gateway . Aplikasi ini menginformasikan sisa kuota bahan bakar yang telah terpakai oleh pejabat negara yang memiliki kupon bahan bakar bersubsidi tersebut. Informasi tentang sisa kuota tersebut menjadi bahan kajian penting dalam pengontrolan alokasi BBM, sehingga instansi terkait dapat menentukan kebijakan tertentu untuk mengatasinya.

#### 1.2. Rumusan Masalah

Berdasarkan uraian latar belakang tersebut Rumusan masalah yang diambil dari penelitian ini adalah :

- 1. Bagaimana rancang bangun aplikasi pengontrolan konsumsi BBM kendaraan dinas dan pelaporan konsumsinya dengan SMS Gateway berbasis barcode?
- 2. Bagaimana tabulasi besar sisa kuota BBM per kendaraan dinas instansi terkait per bulan?

### 1.3. Tujuan Penelitian

Tujuan dari penelitian ini adalah untuk:

- 1. Mendapatkan aplikasi pengontrolan konsumsi BBM kendaraan dinas dan pelaporan konsumsinya dengan SMS Gateway berbasis barcode
- 2. Mengetahui besarnya sisa kuota BBM perkendaraan dinas instansi terkait per bulan.

## 1.4. Manfaat Penelitian

Adapun manfaat yang dapat diberikan dari penelitian ini adalah :

- 1. Meminimalisasi penyalahgunaan kupon BBM kendaraan dinas.
- 2. Dapat memberikan informasi mengenai sisa kuota kupon BBM kendaraan dinas kepada Instansi pemilik kendaraan dinas.
- 3. Mengimplementasikan ilmu yang diperoleh peneliti dari perkuliahan ke dalam dunia nyata melalui karya ilmiah.

## 1.5. Batasan Masalah

Batasan masalah dalam penelitian ini adalah :

- 1. Informasi yang akan dikirimkan kepada Instansi pemilik kendaraan dinas adalah sisa kuota kupon BBM per kendaraan dinas per kepada Instansi pemilik kendaraan dinas per bulan.
- 2. System ini hanya akan dipasang di SPBU yang memiliki kerjasama dengan Universitas Tadulako, Dinas kebersihan kota Palu dan Polsek Palu Timur.

## II. METODE PENELITIAN

Penelitian dilakukan sesuai prosedur dibawah ini :

- 1. Memulai penelitian
- 2. Mengumpulkan data
- 3. Membuat desain rancangan aplikasi
- 4. Membuat perancangan aplikasi SMS Gateway berbasis Barcode
- 5. Uji aplikasi
- 6. Perbaikan program
- 7. Uji user
- 8. Menyimpulkan hasil penelitian
- 9. Selesai

## III. HASIL DAN PEMBAHASAN

#### 3.1. Hasil Penelitian

Hasil dari penelitian ini adalah sebuah aplikasi pengontrolan alokasi konsumsi BBM kendaraan dinas dengan SMS Gateway berbasis barcode yang berisi pesan sisa kuota pemakaian konsumsi BBM per kendaraan dinas. Aplikasi tersebut dirancang dengan tahapan sebagai berikut:

#### 3.1.1. Pengambilan Data

Dalam penelitian ini, langkah pertama yang harus dilakukan adalah pengambilan data. Data yang di ambil berupa data kuantitatif yaitu data nomor polisi dan kuota BBM kendaraan dinas dan data kualitatif berupa jenis kendaraan dinas disetiap kendaraan dinas yang akan digunakan dalam pembuatan aplikasi SMS Gateway berbasis *barcode* berupa informasi sisa kuota Konsumsi BBM per kendaraan dinas Universitas Tadulako, Dinas Kebersihan Kota Palu dan Polsek Palu Timur.

#### 3.1.2. Alur Input – Output Sistem

Setelah mendapatkan data yang diperlukan sebagai basis data aplikasi pengontrolan alokasi konsumsi BBM kendaraan dinas dengan SMS Gateway berbasis barcode. Adapun tampilan kupon BBM kendaraan berbasis Barcode seperti pada Gambar 1.

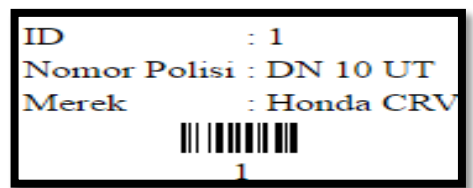

Gambar 1: Tampilan Kupon BBM Kendaraan Berbasis Barcode

Proses dari input data pemakaian BBM ketika pejabat akan melakukan pengisian BBM sampai di hasilkannya output di jelaskan sebagai berikut:

- 1. Pada saat pengguna kendaraan dinas melakukan pengisian BBM di pertamina, terlebih dahulu menujukkan kupon bahan bakar kendaraan dinas kepada petugas pertamina untuk proses scanning.
- 2. Petugas pertamina melakukan proses scanning dengan melakukan scanning barcode atau dengan menginput Id yang ada di barcode.
- 3. Jika proses scanning berhasil dan sesuai data yang ada di *barcode*, maka petugas pertamina akan melakukan pengisian BBM sesuai permintaan Pejabat Negara, Pegawai Aparatur Sipil Negara, anggota Tentara Nasional Indonesia (TNI), dan anggota Kepolisian Negara Republik Indonesia (Polri)yang melakukan pengisian sesuai sisa kuota yang ada dan secara otomatis sistem akan mengirimkan pesan berupa sisa kuota kepada Instansi pemilik kendaraan dinas.

Berikut adalah diagram entity dari alur input – output yang digunakan dalam aplikasi seperti pada Gambar 2.

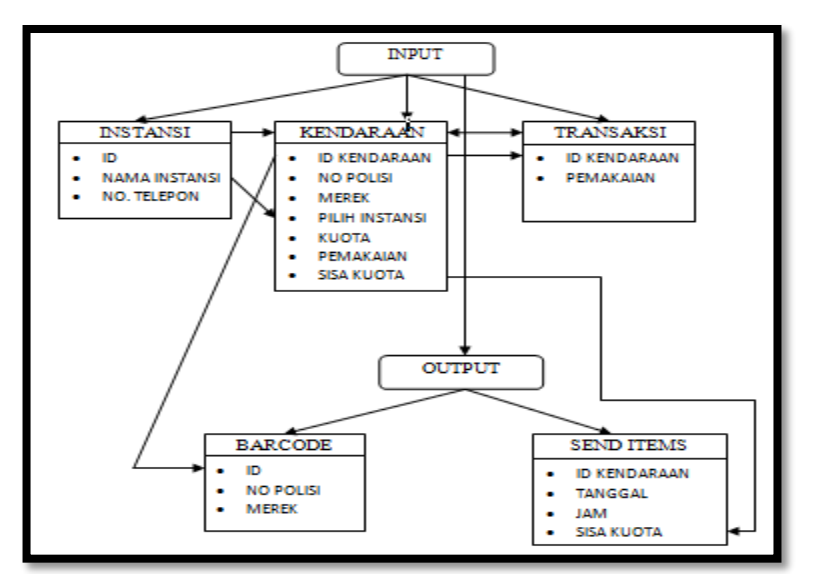

Gambar 2: Diagram Entity

## 3.1.3. Persiapan Perancangan

Yang harus disiapkan dalam pembuatan SMS Gateway menggunakan Gammu adalah:

- 1. Xampp
- 2. Gammu for windows
- 3. Modem dan sim card
- 4. MySql

Setelah semuanya lengkap,dilakukan ekstraksi file gammu ke data C dan install xampp.

- a. Konfigurasi Gammu dengan Modem
- Untuk mengkonfigurasi gammu dengan modem langkah-langkah yang dilakukan adalah:
- 1. Buka folder bin dan cari file gammurc, selanjutnya
- 2. Edit file menggunakan notepad++, selanjutnya
- 3. Ubah prot di gammurc dan
- 4. Sesuaikan dengan port dimana modem yang digunakan dengan cara masuk ke control panel pada computer atau laptop, kemudian
- 5. Pilih device atau manager lalu
- 6. Cek portnya dan mengganti connection = at (sesuaikan dengan kode connection pada modem).
- 7. Setelah itu deteksi konfigurasi modem dengan gammu dengan membuka command prompt ketik cd c:\gammu\bin tekan enter, lalu ketik gammu –identify. Jika konfigurasinya sukses maka modem sudah dikenali dengan baik oleh gammu seperti pada Gambar 3.

| Action<br>Help<br><b>File</b><br>View<br>$\boxed{m}$ $\boxed{0}$ $\boxed{0}$ $\boxed{1}$ $\boxed{1}$<br>$D \blacksquare$ |                                                 |                                       |                    |               |                     |                            |  |  |  |  |  |
|----------------------------------------------------------------------------------------------------|-------------------------------------------------|---------------------------------------|--------------------|---------------|---------------------|----------------------------|--|--|--|--|--|
| Services (Local)                                                                                                    | O<br>Services (Local)                           |                                       |                    |               |                     |                            |  |  |  |  |  |
|                                                                                                    | <b>Gammu SMSD Service</b><br>(GammuSMSD)        | Name                                  | <b>Description</b> | <b>Status</b> | <b>Startup Type</b> | Log On As                  |  |  |  |  |  |
|                                                                                                    |                                                 | Encrypting File Sy Provides th        |                    |               | Manual              | Local Syste                |  |  |  |  |  |
|                                                                                                    | Stop the service                                | Extensible Authen The Extensi Started |                    |               | Manual              | Local Syste                |  |  |  |  |  |
|                                                                                                    | <b>Restart the service</b>                      | <b>C</b> . Fax                        | Enables you        |               | Manual              | Network S                  |  |  |  |  |  |
|                                                                                                    |                                                 | C. Function Discover The FDPHO        |                    |               | Manual              | <b>Local Service</b>       |  |  |  |  |  |
|                                                                                                    | <b>Description:</b><br>Gammu SMS Daemon service | C. Function Discover Publishes th     |                    |               | Manual              | Local Service <sup>E</sup> |  |  |  |  |  |
|                                                                                                    |                                                 | Gammu SMSD Ser Gammu SM Started       |                    |               | Automatic           | Local Syste                |  |  |  |  |  |
|                                                                                                    |                                                 | Google Update Se Keeps your           |                    |               | Automatic (D        | Local Syste                |  |  |  |  |  |
|                                                                                                    |                                                 | Google Update Se Keeps your           |                    |               | Manual              | Local Syste                |  |  |  |  |  |

Gambar 3: Tampilan Konfigurasi Gammu dengan Modem

## b. Konfigurasi SMSDRC

Dalam mengkoneksikan data base dengan gammu, di dalamnya file yang akan disetting yaitu file smsdrc menggunakan notepad++, edit baris user = root (jika tidak berubah settingan default Mysqlnya), password = kosongkan (jika tidak menggunakan password pada Mysqlnya), pc = localhost dan database = gateway (sesuai dengan database).

c. Install dan Menjalankan Service Gammu

Menginstal dan menjalankan service gammu langkah-langkahnya yaitu:

- 1. Buka command prompt
- 2. Ketik gammu-smsd -I –c smsdrc –n gammuSMSD, maka di tampilkan pesan seperti pada Gambar 4.

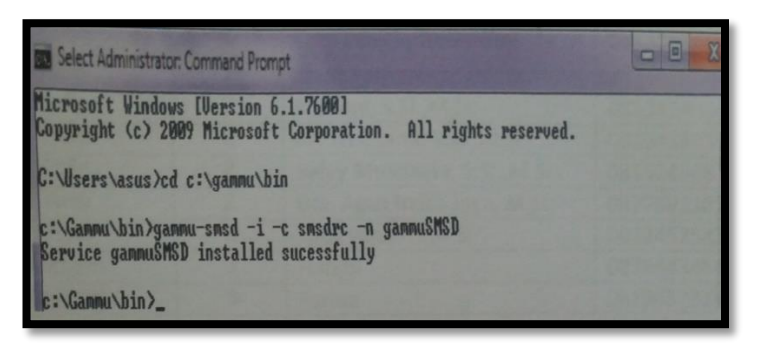

Gambar 4 : Tampilan install pada service gammu

3. Selanjutnya menjalankan service gammu dengan mengetik di command prompt gammu-smsd –s –c smsdrc –n gammuSMSD, maka di tampilkan pesan seperti pada Gambar 5.

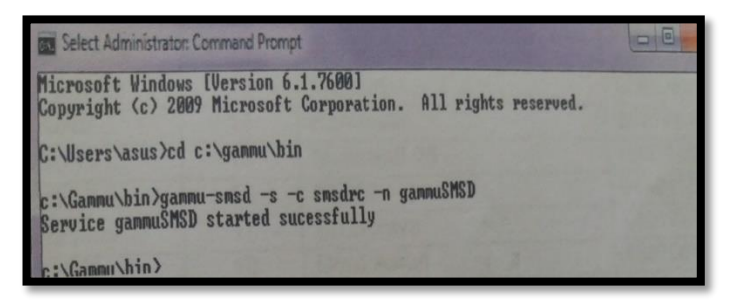

Gambar 5: Tampilan menjalankan service gammu

d. Pembuatan Barcode

Pembuatan barcode dilakukan dari hasil generate script yang di ambil dari <https://github.com/davidscottufts/php-barcode> yang dimasukkan ke dalam program. Kode-kode dalam *barcode* antara lain seperti pada gambar 6.

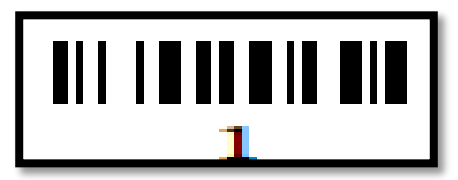

Gambar 6: Contoh Barcode

Angka yang ada di bawah barcode adalah Id yang berisi data kendaraan dinas yaitu nomor polisi dan merek.

## 3.2. Pembahasan

## 3.2.1. Menjalankan Program SMS Gateway

Dalam menjalankan program ini, kita harus terlebih dahulu mengaktifkan aplikasi Xampp yaitu panel Apache dan MySQL seperti pada Gambar 7.

| ਲ                                | XAMPP Control Panel v3.2.2 |             |         |                          |         |        |      | Config            |
|----------------------------------|----------------------------|-------------|---------|--------------------------|---------|--------|------|-------------------|
| <b>Modules</b><br><b>Service</b> | <b>Module</b>              | PID(s)      | Port(s) | <b>Actions</b>           | Netstat |        |      |                   |
|                                  | Apache                     | 916<br>6948 | 80.443  | <b>Stop</b>              | Admin   | Config | Logs | <b>Exit Shell</b> |
|                                  | <b>MySQL</b>               | 6960        | 3306    | ,,,,,,,,,,,,,,,,<br>Stop | Admin   | Config | Logs | Explorer          |
|                                  | FileZilla                  |             |         | <b>Start</b>             | Admin   | Config | Logs | Services          |
|                                  | Mercury                    |             |         | Start                    | Admin   | Config | Logs | (a) Help          |
|                                  | Tomcat                     |             |         | <b>Start</b>             | Admin   | Config | Logs | Quit              |

Gambar 7: mengaktifkan Panel Apache dan MySQL

Selanjutnya kita membuka Mozilla firefox dan menuliskan di halaman pencarian dengan alamat localhost/pertamina seperti ditampilkan pada Gambar 8.

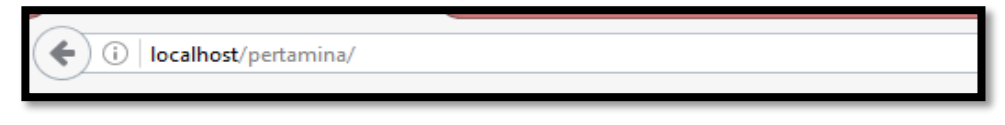

Gambar 8: Tampilan alamat aplikasi

Setelah itu tekan tombol enter maka akan muncul tampilan menu utama berisi menu seperti pada Gambar 9.

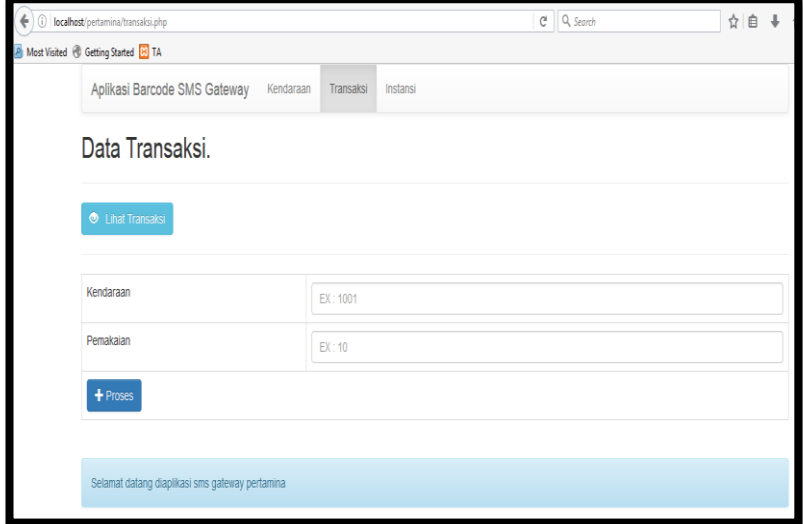

Gambar 9 : Tampilan menu transaksi

#### 3.2.2. Database

Suatu database sangat diperlukan dalam setiap aplikasi layanan informasi sms Gateway dalam hal ini diberi nama Pertamina. Didalam penelitian ini diperlukan database *system* layanan informasi yaitu Input Instansi dan input Kendaraan.

#### a. Input Instansi

Dalam aplikasi ini melakukan input dimulai dari input instansi, di dalamnya kita input setiap instansi terkait sesuai studi kasus seperti pada Gambar 10.

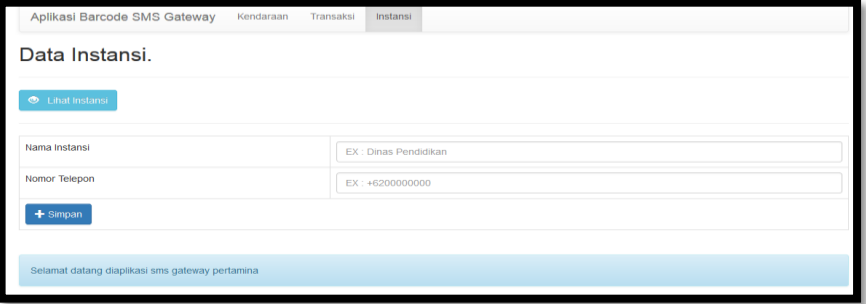

Gambar 10: Input Instansi

Adapun hasil input instansi yang sudah berhasil di input akan tampil seperti pada Gambar 11.

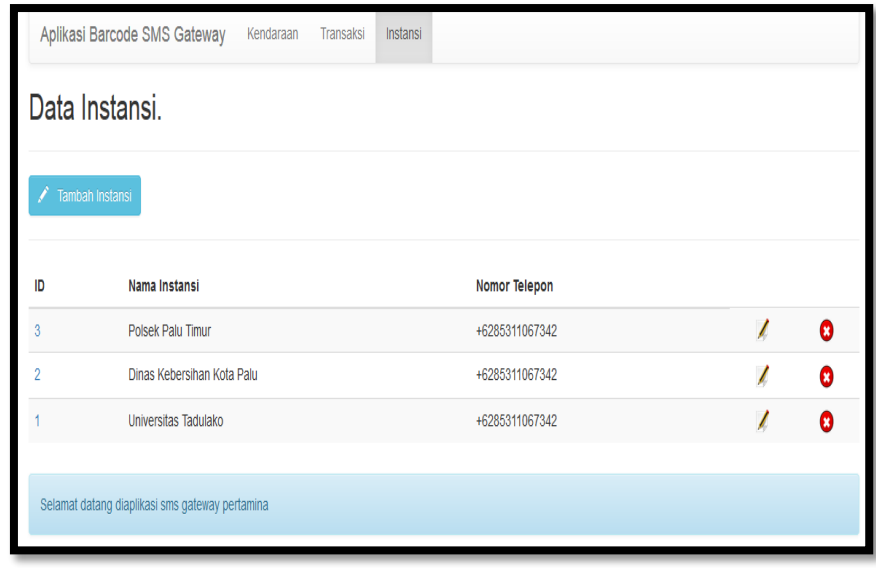

Gambar 11: Hasil input instansi

#### b. Input Kendaraan

Selanjutnya dalam aplikasi ini melakukan input kendaraan, di dalamnya kita input setiap kendaraan terkait sesuai studi kasus seperti pada Gambar 12.

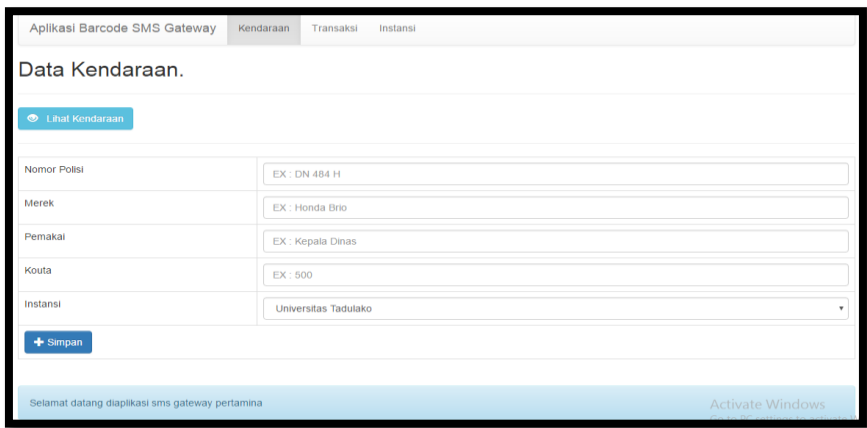

Gambar 12: Input Kendaraan

Adapun hasil input kendaraan yang sudah berhasil di input akan tampil seperti pada Gambar 13.

|                                    | Aplikasi Barcode SMS Gateway<br>Kendaraan<br>Instansi<br>Transaksi |                    |                                                        |                                |          |                           |                            |                          |                               |  |  |
|------------------------------------|--------------------------------------------------------------------|--------------------|--------------------------------------------------------|--------------------------------|----------|---------------------------|----------------------------|--------------------------|-------------------------------|--|--|
| Data Kendaraan.                    |                                                                    |                    |                                                        |                                |          |                           |                            |                          |                               |  |  |
| Tambah Kendaraan                   |                                                                    |                    |                                                        |                                |          |                           |                            |                          |                               |  |  |
| v entries<br>Show<br>Search:<br>10 |                                                                    |                    |                                                        |                                |          |                           |                            |                          |                               |  |  |
| ID 11                              | <b>Nomor</b><br>1t<br>Polisi                                       | 1Ť<br><b>Merek</b> | 1t<br>Pemakai                                          | 11<br>Nama Instansi            | Kouta IT | Pemakaian<br>It.<br>Kouta | <b>Sisa</b><br>1t<br>Kouta | Ubah IT                  | Hapus IT                      |  |  |
|                                    | <b>DN 10 UT</b>                                                    | Honda CRV          | Rektor                                                 | <b>Universitas</b><br>Tadulako | 595      | 595                       | $\Omega$                   | ◢                        | $\bullet$                     |  |  |
| $\overline{2}$                     | <b>DN 11 UT</b>                                                    | Kijang Innova G    | <b>WAREK BID. AKADEMIK</b>                             | Universitas<br>Tadulako        | 190      | 25                        | 165                        | $\overline{\mathscr{L}}$ | $\bullet$                     |  |  |
| 3                                  | <b>DN 12 UT</b>                                                    | Kijang Innova G    | WAREK BID. UMUM DAN<br><b>KEUANGAN</b>                 | Universitas<br>Tadulako        | 190      | 190                       | $\Omega$                   | z                        | $\bullet$                     |  |  |
| 4                                  | <b>DN 13 UT</b>                                                    | Kijang Innova G    | WAREK BID. KEMAHASISWAAN                               | Universitas<br>Tadulako        | 190      | $\circ$                   | 190                        | 1.                       | $\bullet$                     |  |  |
| 5                                  | <b>DN 14 UT</b>                                                    | Kijang Innova G    | <b>WAREK BID. PENGEMBANGAN</b><br><b>DAN KERJASAMA</b> | <b>Universitas</b><br>Tadulako | 190      | $\mathbf{O}$              | 190                        | ◢<br>Activate Windows    | $\bullet$                     |  |  |
| 6                                  | <b>DN 15 UT</b>                                                    | Kijang Innova G    | WAREK BID, PERENCANAAN DAN<br><b>PENGAWASAN</b>        | <b>Universitas</b><br>Tadulako | 190      | $\mathbf{O}$              | 190                        |                          | Go to PC settings to a vate W |  |  |

Gambar 13: Hasil input kendaraan

## 3.2.3. Pengiriman SMS Gateway

Pada tahap ini, kita membuka terlebih dahulu membuka menu transaksi seperti pada Gambar 14.

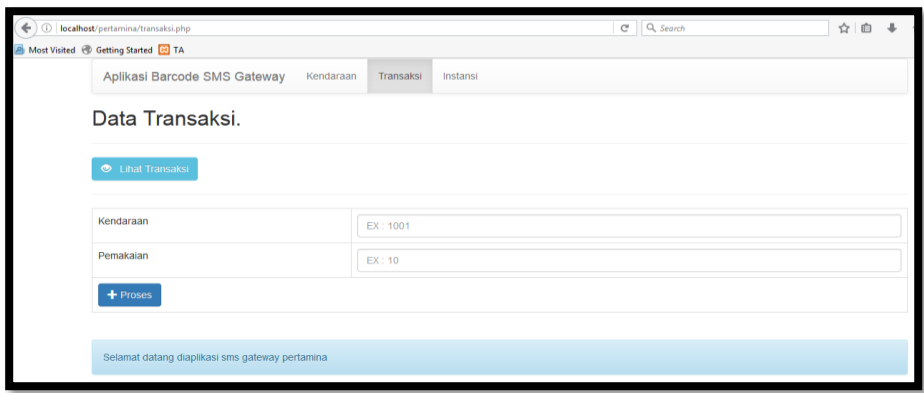

Gambar 14: menu transaksi

Selanjutnya selesai proses transaksi, sms akan langsung terkirim secara otomatis ke pemilik instansi bersangkutan seperti pada Gambar 15.

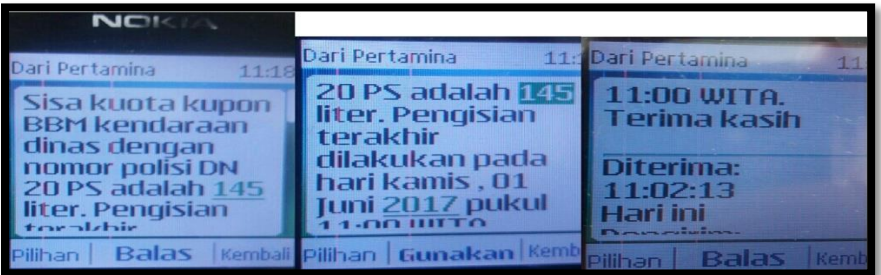

Gambar 15 : Pesan yang terkirim

Seluruh transaksi selanjutnya direkapitulasi untuk mendapatkan sisa kuota terkait sehingga perubahan dapat dilaporkan pada setiap bulan, seperti di tampilkan pada Gambar 16.

| ID             | Nomor<br>Polisi<br>11                      | Merek<br>11               |  | Pemakai                                            | Nama<br>IT<br>Instansi<br>11            | Kuota<br><b>Des</b><br>2016 | Pemakaian<br><b>Kuota Des</b><br>11<br>11<br>2016 | <b>Sisa</b><br>Kuota<br><b>Des</b><br>Ħ<br>2016 |  |
|----------------|--------------------------------------------|---------------------------|--|----------------------------------------------------|-----------------------------------------|-----------------------------|---------------------------------------------------|-------------------------------------------------|--|
| $\mathbf{1}$   | <b>DN 10 UT</b>                            | Honda CRV                 |  | Rektor                                             | Universitas<br>Tadulako                 | 555                         | 221                                               | 334                                             |  |
| $\overline{a}$ | DN 11 UT                                   | Kijang<br>Innova G        |  | WAREK BID.<br>AKADEMIK                             | Universitas<br>Tadulako                 | 190                         | 20                                                | 170                                             |  |
| 3              | <b>DN 12 UT</b>                            | Kijang<br>Innova G        |  | WAREK BID, UMUM<br><b>DAN KEUANGAN</b>             | Universitas<br>Tadulako                 | 190                         | $\circ$                                           | 190                                             |  |
| a              | <b>DN 13 UT</b>                            | Kijang<br>Innova G        |  | WAREK BID.<br><b>KEMAHASISWAAN</b>                 | Universitas<br>Tadulako                 | 190                         | o                                                 | 190                                             |  |
| 5              | <b>DN 14 UT</b><br>Kijang<br>Innova G      |                           |  | WAREK BID.<br>PENGEMBANGAN<br><b>DAN KERJASAMA</b> | Universitas<br>Tadulako                 | 190                         | $\circ$                                           | 190                                             |  |
| 6              | <b>DN 15 UT</b>                            | Kijang<br>Innova G        |  | WAREK BID.<br>PERENCANAAN DAN<br>PENGAWASAN        | Universitas<br>Tadulako                 | 190                         | $\circ$                                           | 190                                             |  |
| 44             | <b>DN 07 PS</b>                            | <b>MITSUBISHI</b>         |  | <b>IRFAN</b><br>BAHAR                              | <b>Dinas</b><br>Kebersihan<br>Kota Palu | 150                         | $\circ$                                           | 150                                             |  |
| 43             | <b>DN 06 PS</b>                            | <b>MITSUBISHI</b>         |  | <b>GUSTAF</b><br>RIDHO                             | <b>Dinas</b><br>Kebersihan<br>Kota Palu | 150                         | 0                                                 | 150                                             |  |
| 42             | <b>DN 05 PS</b>                            | <b>MITSUBISHI</b>         |  | MOH. IDRIS                                         | <b>Dinas</b><br>Kebersihan<br>Kota Palu |                             | O                                                 | 150                                             |  |
| 41             | <b>DN 04 PS</b>                            | <b>MITSUBISHI</b><br>ARIF |  | <b>RAHMAN</b>                                      | Dinas<br>Kebersihan<br>Kota Palu        | 150                         | O                                                 | 150                                             |  |
| 64             | XIX 1880                                   | FORD                      |  | <b>SABHARA</b><br>Polsek Palu<br>Timur             |                                         | $\circ$<br>60               |                                                   | 60                                              |  |
| 63             | XIX 184<br>80                              | <b>PANTHER</b>            |  | <b>SABHARA</b>                                     | Polsek Palu<br>Timur                    | 60                          | $\circ$                                           | 60                                              |  |
| 62             | XIX 2211<br>28                             | <b>SUZUKI</b><br>THUNDER  |  | AIBTU.<br><b>SUARDIN</b>                           | Polsek Palu<br>Timur                    | 25                          | $\Omega$                                          | 25                                              |  |
| 61             | XIX 2209<br>28                             | SUZUKI<br>THUNDER         |  | AIBTU. YAKA<br><b>WIDODO</b>                       | Polsek Palu<br>Timur                    | 25                          | o                                                 | 25                                              |  |
| 60             | XIX 2210<br><b>SUZUKI</b><br>28<br>THUNDER |                           |  | AIBTU.<br>MASRANUDDIN                              | Polsek Palu<br>Timur                    | 25                          | $\circ$                                           | 25                                              |  |
| 59             | XIX 2206<br>28                             | <b>SUZUKI</b><br>THUNDER  |  | AIBTU, BRIPKA<br><b>SUROTO</b>                     | Polsek Palu<br>Timur                    | 25                          | 3                                                 | 22                                              |  |

Gambar 16: Data Informasi Rekapitulasi Sisa Kuota

## 3.2.4. Uji User

Setelah melakukan uji user, peneliti mendapatkan komentar yang sama dari setiap instansi yang dijadikan sebagai studi kasus yaitu Universitas Tadulako, Dinas Kebersihan Kota Palu dan Polsek Palu Timur dalam hal kegunaan "RANCANG BANGUN APLIKASI PENGONTROLAN KUPON BBM KENDARAAN DINAS DAN PELAPORAN KONSUMSINYA DENGAN SMS GATEWAY BERBASIS BARCODE'. Ketiga instansi mengharapkan untuk dapat dipergunakan nantinya sesuai dengan manfaatnya agar penyalahgunaan kupon bahan bakar dan penjualan kupon-kupon gelap yang tidak diketahui pemilik aslinya dapat diminimalisir.

#### IV. KESIMPULAN

Berdasarkan hasil penelitian aplikasi pengontrolan alokasi konsumsi BBM kendaraan dinas dengan SMS Gateway berbasis *barcode* yang berisi pesan sisa kuota pemakaian konsumsi BBM per kendaraan dinas maka penulis mengambil kesimpulan yaitu:

- 1. Telah dihasilkan Aplikasi SMS Gateway berbasis barcode, ini dirancang untuk pengontrolan konsumsi BBM kendaraan dinas dan pelaporan konsumsinya.
- 2. Tabulasi besar sisa kuota BBM per kendaraan dinas instansi terkait per bulan didapatkan berdasarkan rekapitulasi data disetiap pengiriman SMS setiap transaksi. Sisa kuota bulan berjalan diperoleh dari selisih kuota dengan jumlah pemakaian kuota dilakukan tabulasi tersebut hanya dikirimkan langsung kepada instansi terkait untuk semua dinas setiap instansi kendaraan.

#### DAFTAR PUSTAKA

- [1] Agustiawan, Karen, Latar Belakang PT PERTAMINA., Diperoleh dari website Pertamina: [http://www.pertamina.com/latar-belakang.html,](http://www.pertamina.com/latar-belakang.html) 2007, Di akses pada 27 September 2015.
- [2] Budi Susanto, Cara menggunakan MySQL, Diperoleh dari website Budi Teknik, [http://www.buditeknik.blogspot.com/MySQL dan Penggunaannya.html,](http://www.buditeknik.blogspot.com/MySQL%20dan%20Penggunaannya.html) 2009, Diakses pada 27 september 2015.
- [3] Habibi, Perancangan aplikasi SMS Gateway untuk meningkatkan kualitas pelayanan informasi pemadaman Listrik di PT PLN.(PERSERO) Kota Palu, 2015, Palu.
- [4] Irigomi, Sejarah dan Manfaat Penggunaan dan Pengertian Barcode, Diperoleh dari website Academia[:http://www.academia.edu/21902639/Model\\_Sistem\\_Kendali\\_Pintu\\_Otomatis](http://www.academia.edu/21902639/Model_Sistem_Kendali_Pintu_Otomatis_Menggunakan_Barcode_Berbasis_PC_Personal_Computer_Pada_Gerbang_Laboratorium_Teknik_Elektro_Unila) [\\_Menggunakan\\_Barcode\\_Berbasis\\_PC\\_Personal\\_Computer\\_Pada\\_Gerbang\\_Laborato](http://www.academia.edu/21902639/Model_Sistem_Kendali_Pintu_Otomatis_Menggunakan_Barcode_Berbasis_PC_Personal_Computer_Pada_Gerbang_Laboratorium_Teknik_Elektro_Unila) [rium\\_Teknik\\_Elektro\\_Unila.](http://www.academia.edu/21902639/Model_Sistem_Kendali_Pintu_Otomatis_Menggunakan_Barcode_Berbasis_PC_Personal_Computer_Pada_Gerbang_Laboratorium_Teknik_Elektro_Unila) Diakses pada 14 april 2017.
- [5] Purcell, Edwin J, Kalkulus Jilid 1, Penerbit Erlangga, 2004, Jakarta.
- [6] Republik Indonesia, Undang-undang No. 84 Tahun 2014 Tentang Penjualan Barang Milik Negara/Daerah Berupa Kendaraan Perorangan Dinas, Sekretariat Negara, 2004, Jakarta.
- [7] Suwandi, Rancang Bangun Aplikasi Barcode Dan Sms Gateway Pada SIT FMIPA: Studi Kasus Pada Program Studi Matematika FMIPA UNTAD, 2015, Palu.
- [9] Yunus, Mahmud, Logika Suatu Pengantar, Graha Mulia, 2007, Yogyakarta.